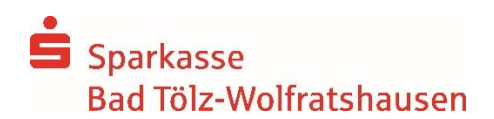

## **Umstellung von chipTAN optisch auf chipTAN-QR**

## **Inhaltverzeichnis**

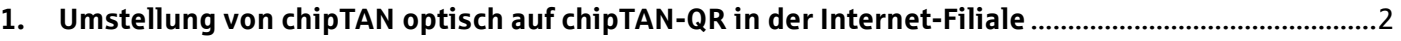

- **2. [Umstellung von chipTAN optisch auf chipTAN-QR ab StarMoney 11 / StarMoney Business 8](#page-2-0)**............3
- **3. [Umstellung von chipTAN optisch auf chipTAN-QR in SFirm ab Version 3.2](#page-3-0)** ............................................4

## <span id="page-1-0"></span>**1. Umstellung von chipTAN optisch auf chipTAN-QR in der Internet-Filiale**

- 1.1 Melden Sie sich über Ihren Browser im [Online-Banking](http://www.spktw.de/) der Sparkasse Bad Tölz-Wolfratshausen an.
- 1.2 Beim nächsten TAN-pflichtigen Auftrag z.B. einer SEPA-Überweisung oder SEPA-Lastschrift, können Sie von der bestehenden TAN-Variante chipTAN optisch auf chipTAN-QR wechseln.

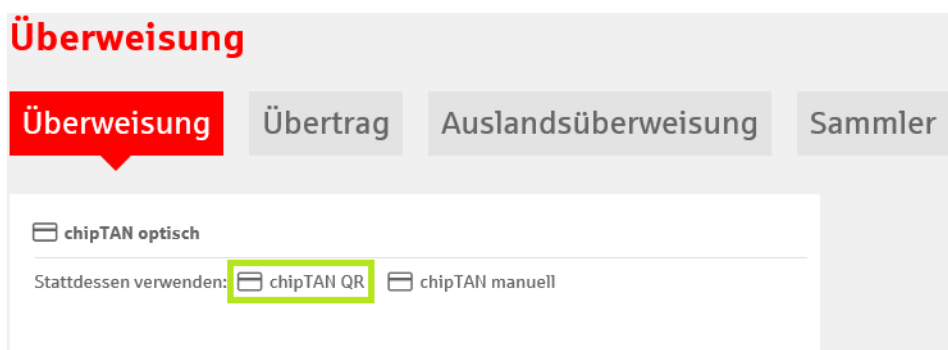

Bestätigen Sie anschließend in der selben Maske die Einstellung zur Speicherung der chipTAN-QR Variante als bevorzugtes TAN-Verfahren.

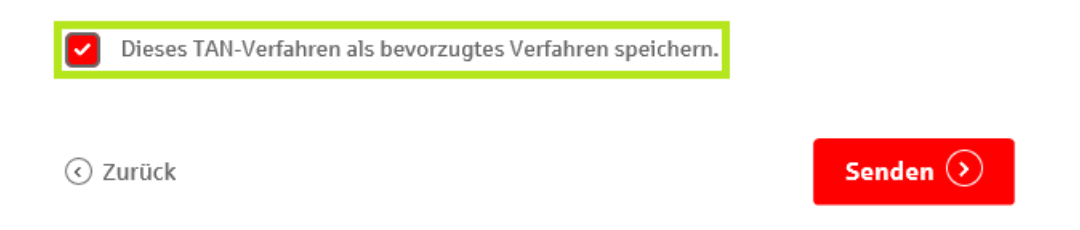

1.3 Glückwunsch! Das TAN-Verfahren wurde erfolgreich von chipTAN optisch auf chipTAN-QR umgestellt.

- <span id="page-2-0"></span>**2. Umstellung von chipTAN optisch auf chipTAN-QR ab StarMoney 11 / StarMoney Business 8**
- 2.1 Starten Sie StarMoney 11 bzw. StarMoney Business 8 und melden Sie sich in Ihrer Datenbank an.
- 2.2 Wechseln Sie auf die **Kontenliste** und wählen Sie Ihr erstes Konto der Sparkasse Bad Tölz-Wolfratshausen mit einem Doppelklick aus.

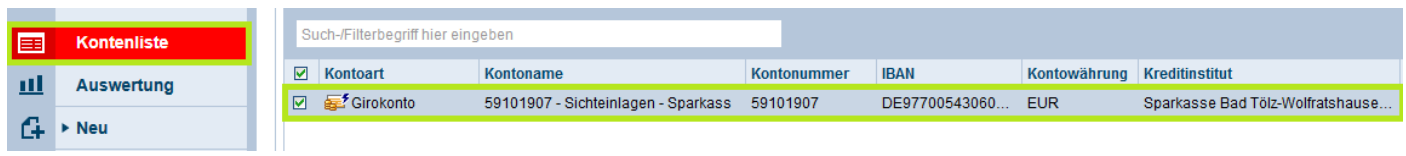

2.3 In der Folgemaske wechseln Sie auf den Registerkartenreiter **HBCI mit PIN/TAN**.

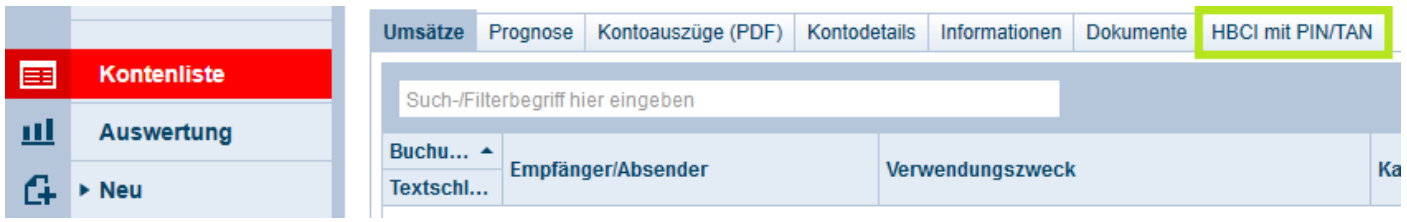

2.4 Ändern Sie in dieser Maske die Einstellung des **TAN-Verfahren** auf **chipTAN-QR (913).** Beim TAN-Medium sollte als Voreinstellung **Jedes Mal fragen** hinterlegt sein.

Bestätigten Sie die Hinweismeldung für die Änderung der Einstellungen über den Button **OK.**

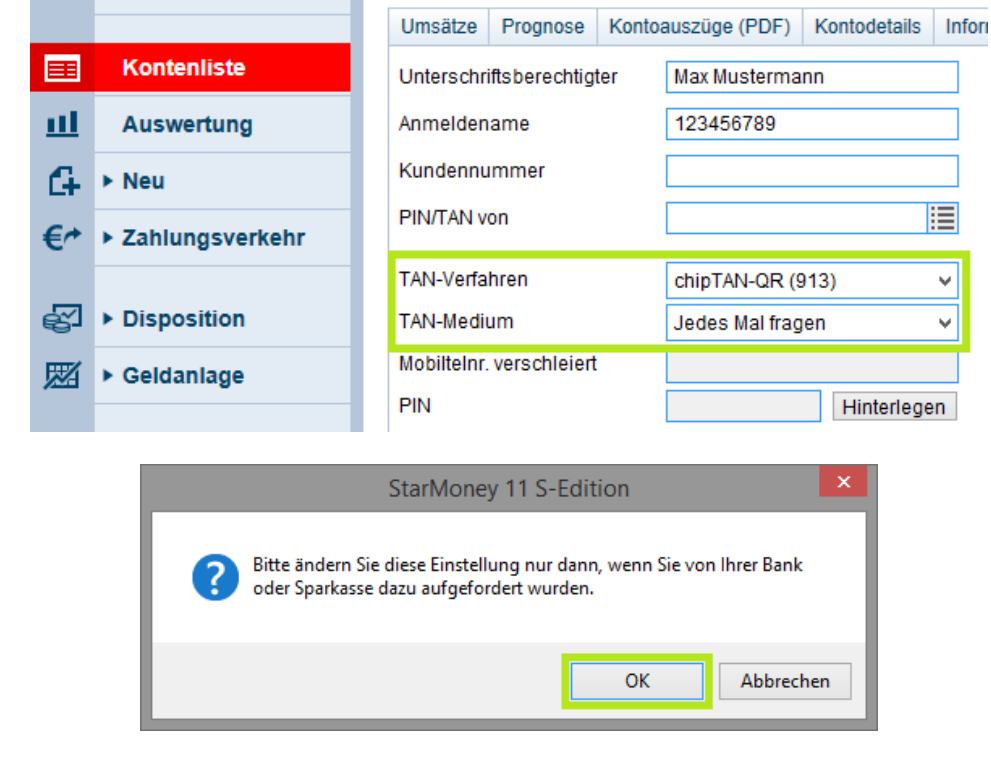

2.5 Über den Button speichern bestätigen Sie die Umstellung auf chipTAN-QR.

1.6 Glückwunsch! Das TAN-Verfahren wurde erfolgreich von chipTAN optisch auf chipTAN-QR umgestellt.

## <span id="page-3-0"></span>**3. Umstellung von chipTAN optisch auf chipTAN-QR in SFirm ab Version 3.2**

- 3.1 Starten Sie SFirm 3.2 bzw. SFirm 4.0 und melden Sie sich in Ihrer Datenbank an.
- 3.2 Wechseln Sie auf den Menüpunkt **Stammdaten** (unten links).

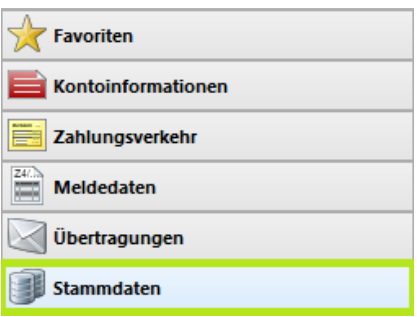

2.3 Wählen Sie anschließend den Punkt **HBCI** in der linken Menüleiste.

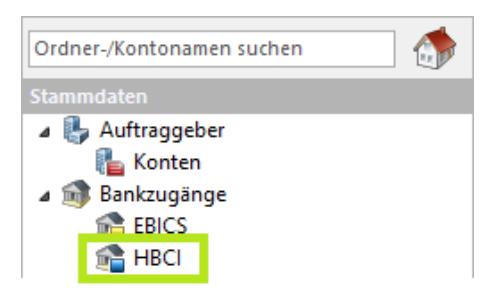

2.4 Es erscheint eine Auflistung aller Ihrer Bankverbindungen. Wählen Sie hier die **Sparkasse Bad Tölz-Wolfratshausen** mit einem Doppelklick aus.

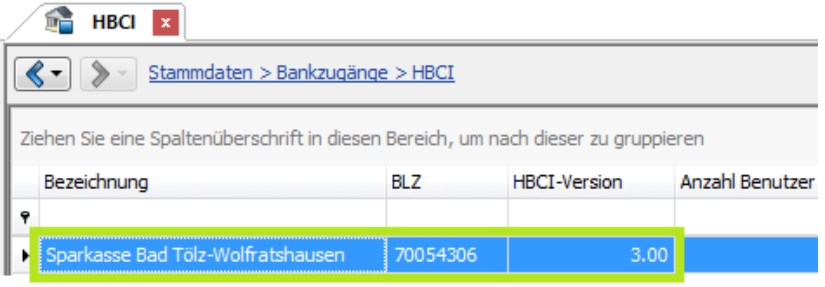

2.5 Es öffnet sich das **HBCI-Banken** Fenster. Wählen Sie in diesem Ihren zu umstellenden Online-Banking Vertrag aus und führen Sie über den Menüpunkt **Zugang synchronisieren** eine Aktualisierung durch. Geben Sie für die Aktualisierung Ihren Online-Banking PIN ein.

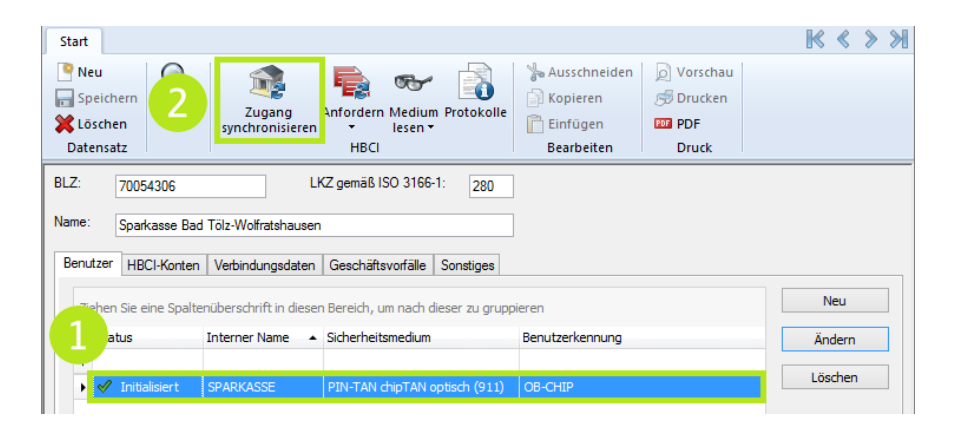

2.6 Nach der erfolgreichen Aktualisierung wählen Sie im **HBCI-Banken** Fenster den Button **Ändern** aus.

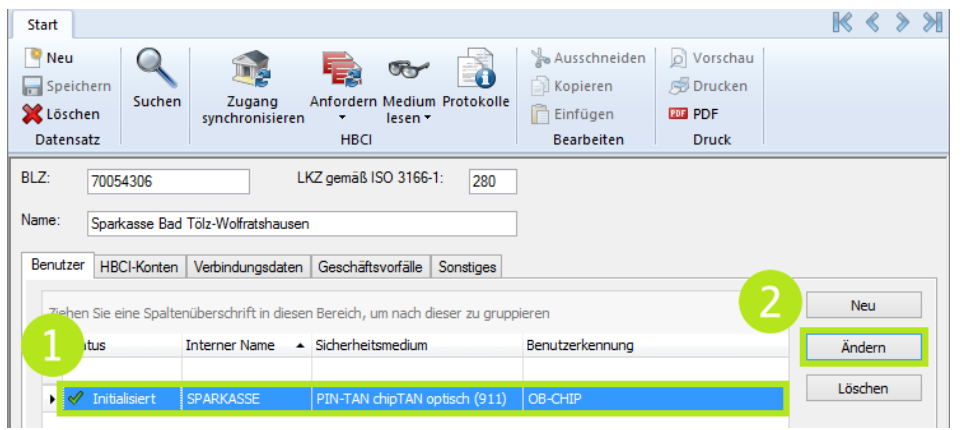

2.7 Es öffnet sich das Fenster **Benutzer bearbeiten**. Ändern Sie in diesem über den Button **Ändern** das aktuelle TAN-Verfahren auf **chipTAN-QR (HHD1.3.0QR, 913)** und bestätigen Sie die Änderung über den Button **OK**.

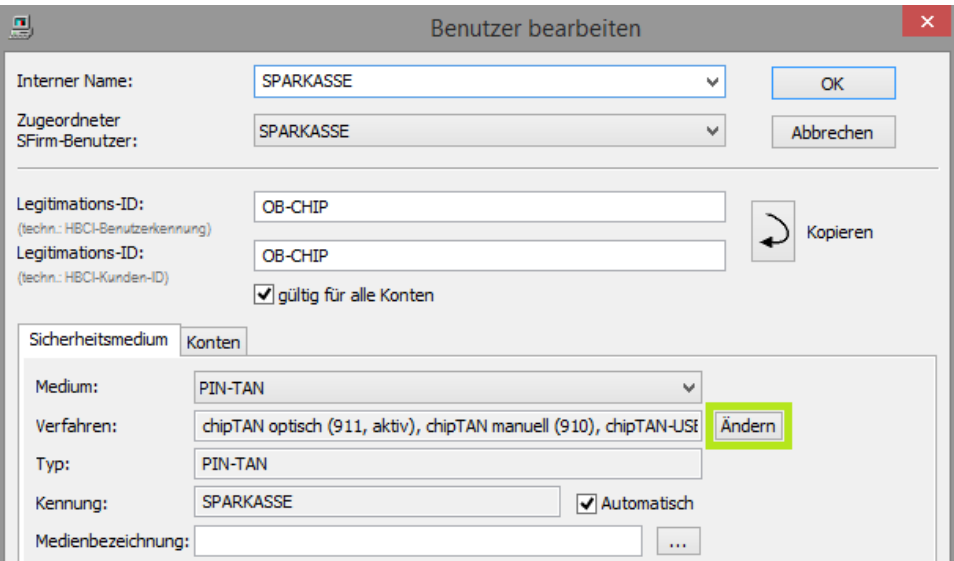

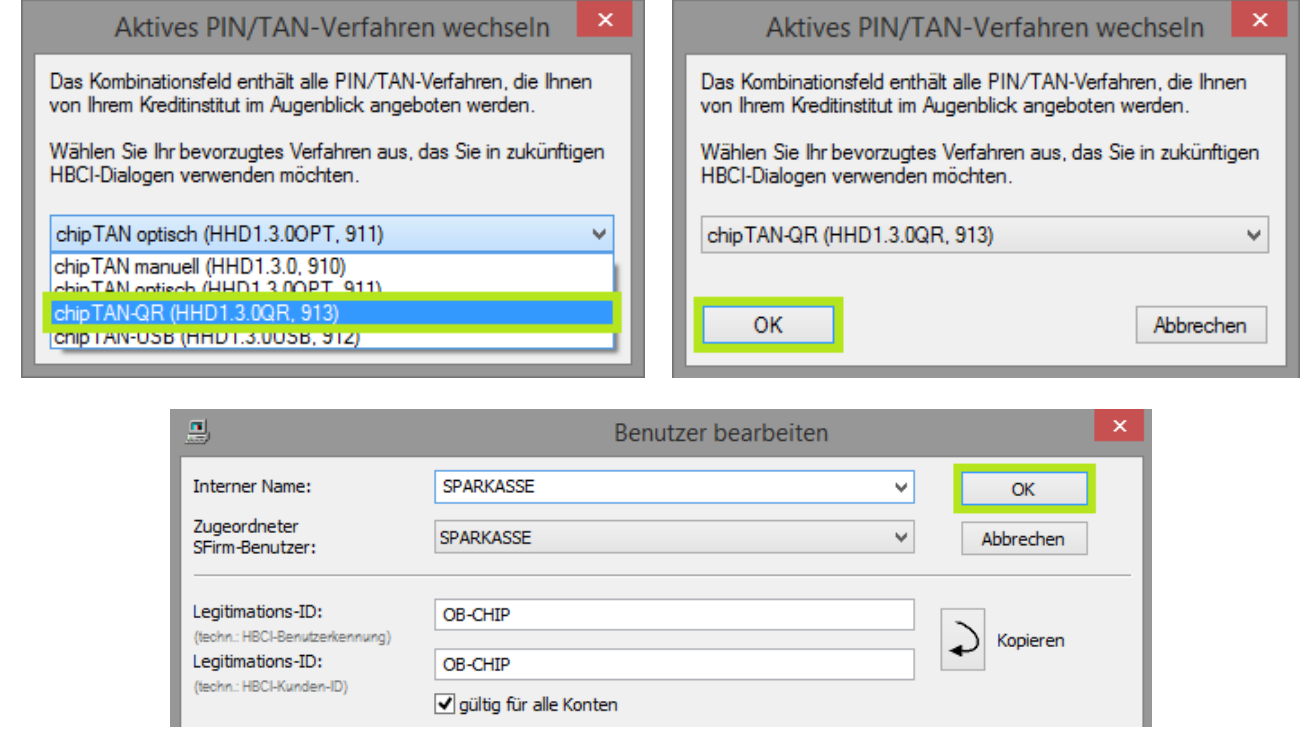

2.8 Glückwunsch! Das TAN-Verfahren wurde erfolgreich von chipTAN optisch auf chipTAN-QR umgestellt.